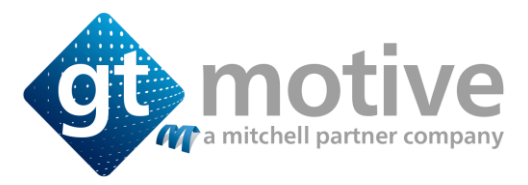

## INTERNET EXPLORER

- Click the gear/cog icon in the top right
- Click Internet options
- Select the General tab
- Under Browsing history click Delete...
- Tick Temporary Internet files and website files for the cache
- Click Delete

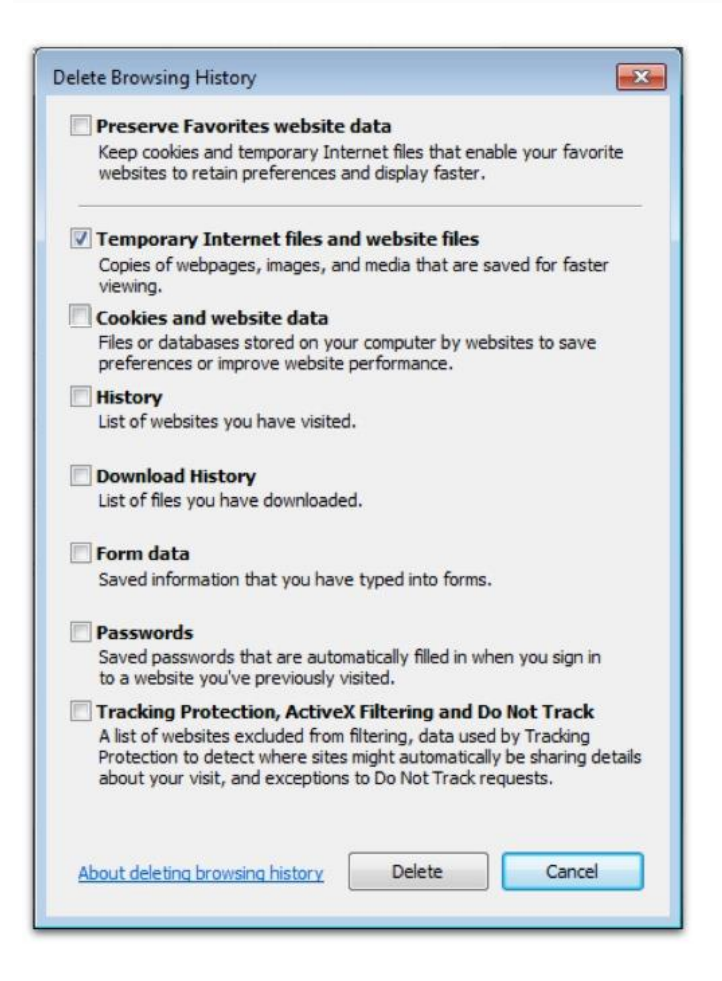

**GTMOTIVE** | **a Mitchell Partner Company www.gtmotive.com**

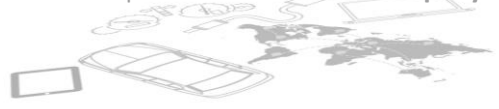

**1**

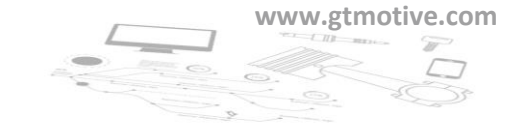

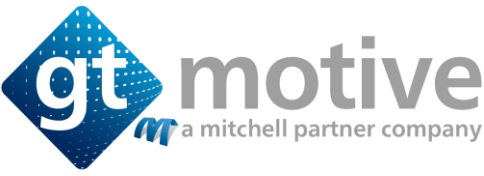

## **CHROME**

- Click the Menu button
- Click Settings
- Click Show advanced settings
- Scroll to Privacy
- Click Clear browsing data…
- Tick Hosted app data
- Tick Cached images and files to ditch your cache
- Click Clear browsing data

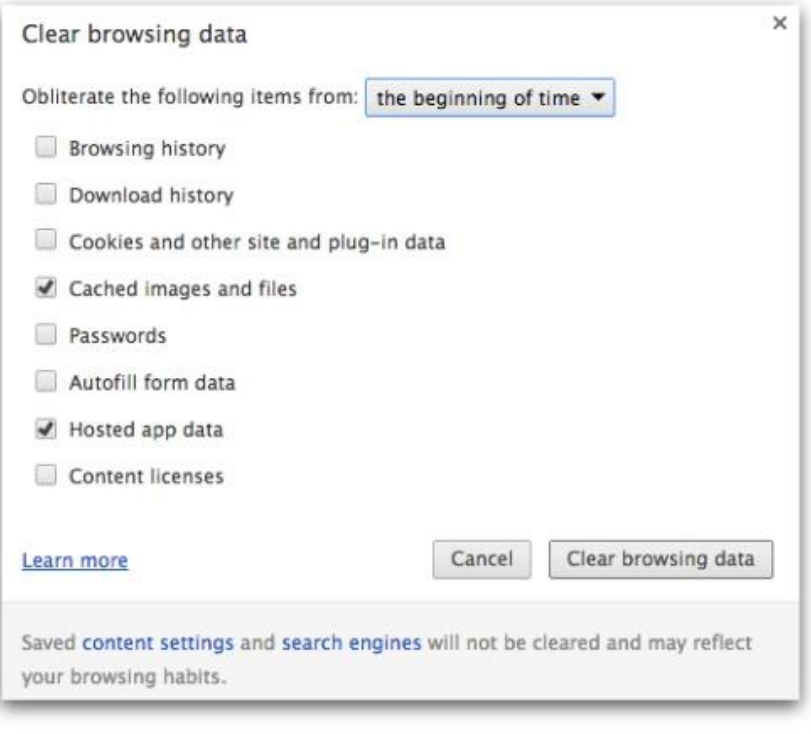

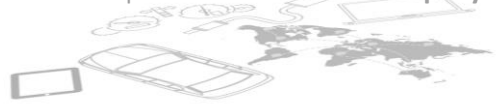

**2**

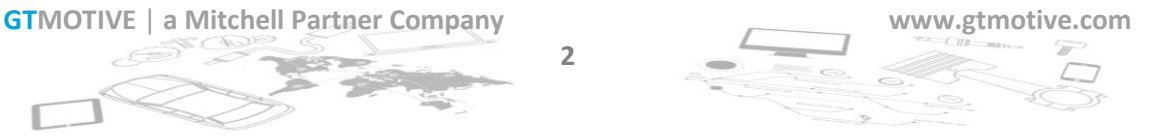

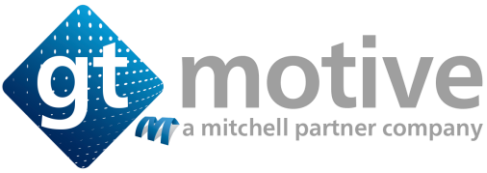

## FIREFOX

- Click History and then Clear Recent History
- Tick Offline Website Data
- Tick Cache to clear your cache
- Click Clear now

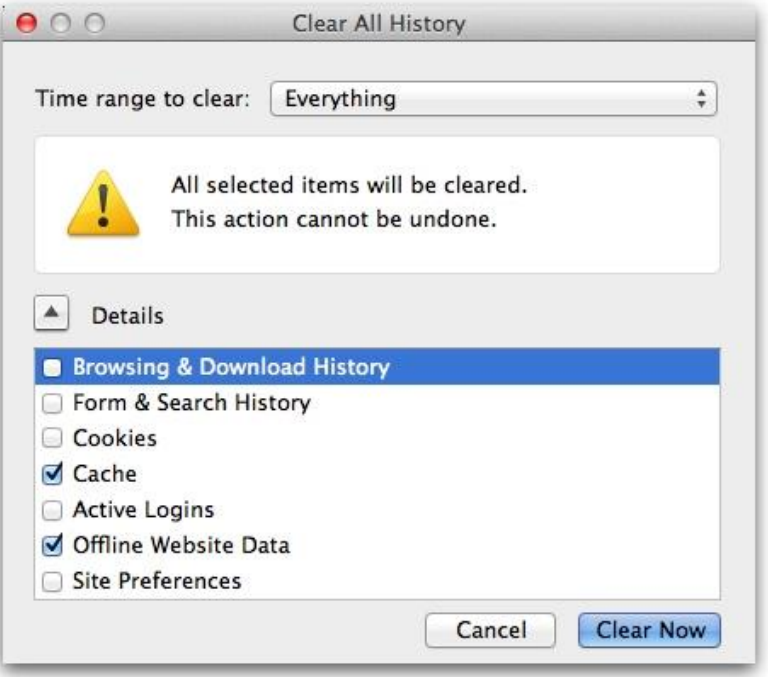

**GTMOTIVE** | **a Mitchell Partner Company www.gtmotive.com**

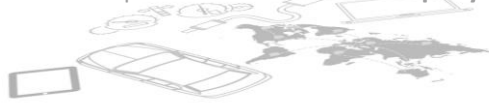

**3**

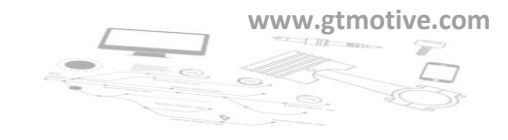